# Installing Respondus LockDown Browser

#### **What is Respondus LockDown Browser?**

**Watch thi[s 2-minute video](https://web.respondus.com/lockdownbrowser-student-video/) to get a brief overview of Respondus LockDown Browser and Monitor**

Respondus LockDown Browser (LDB) is a testing application available within Canvas designed to prevent cheating and maintain integrity of online exams. Once installed and launched, Respondus LDB will prevent learners from accessing web enabled applications (e.g., iMessage, Email, native browsers). This will also prevent the option to open a new window or tab, take a screenshot, copy and paste, or print during a test.

If enabled by the instructor as a testing tool, students cannot take the quiz with a standard web browser and must download and launch LDB within the Canvas Learning Management System (LMS) via the chosen exam. Before proceeding, take a moment to review system requirements.

## System Requirements (Students)

#### Windows: 11, and 10

Includes x86 32 and 64bit processors and ARM 64bit processors using x86 emulation. Windows 10/11 "S mode" is not a compatible operating system, nor can LockDown Browser be obtained via the Windows App Store. At present, support for Windows 10/11 "S Mode" isn't on the roadmap for LockDown Browser.

Windows 10/11 "SE" is currently not a compatible operating system for LockDown Browser.

Mac: macOS 10.13 to 13.0+.

ChromeOS: LockDown Browser for Chromebook minimally requires the version of ChromeOS that [Google](https://chromereleases.googleblog.com/search/label/LTS) makes available via their Long-Term Support (LTS) channel. For more information, visit: Google [Long Term Support Channel Update for Chrome OS Page](https://chromereleases.googleblog.com/search/label/LTS)

Respondus recommends keeping your Chromebook updated to the most recent version that is available via Google's ChromeOS "Stable" channel: [Google Chrome Releases Page](https://chromereleases.googleblog.com/search/label/stable)

iOS: 11.0+ (iPad only). Must have compatible LMS integration**.** iPad users with a compatible learning system integration can install the LockDown Browser iPad app from the App Store. Instructions for using the iPad app can be found [here.](https://support.respondus.com/hc/en-us/articles/4409607211163) (Note that instructors will determine if iPad use is allowed in the LockDown Browser settings.)

A minimum 4gb of available RAM is necessary when using (al)4(l t)-3(he L)-12(o)4(c)-8(kDo)6(w)10(n Br)8(o)4900000912

**Installing Respondus LockDown Browser (LDB) If you have not installed Respondus LDB, you must follow these steps before you will be allowed to** 

CSULB – Academic Technology Services

#### 5. Select **Install Now.**

**Note: If you have never used Respondus LockDown Browser/Monitor before, you may choose to watch a [short video](https://web.respondus.com/lockdownbrowser-student-video/) to learn about what it is and how it works.**

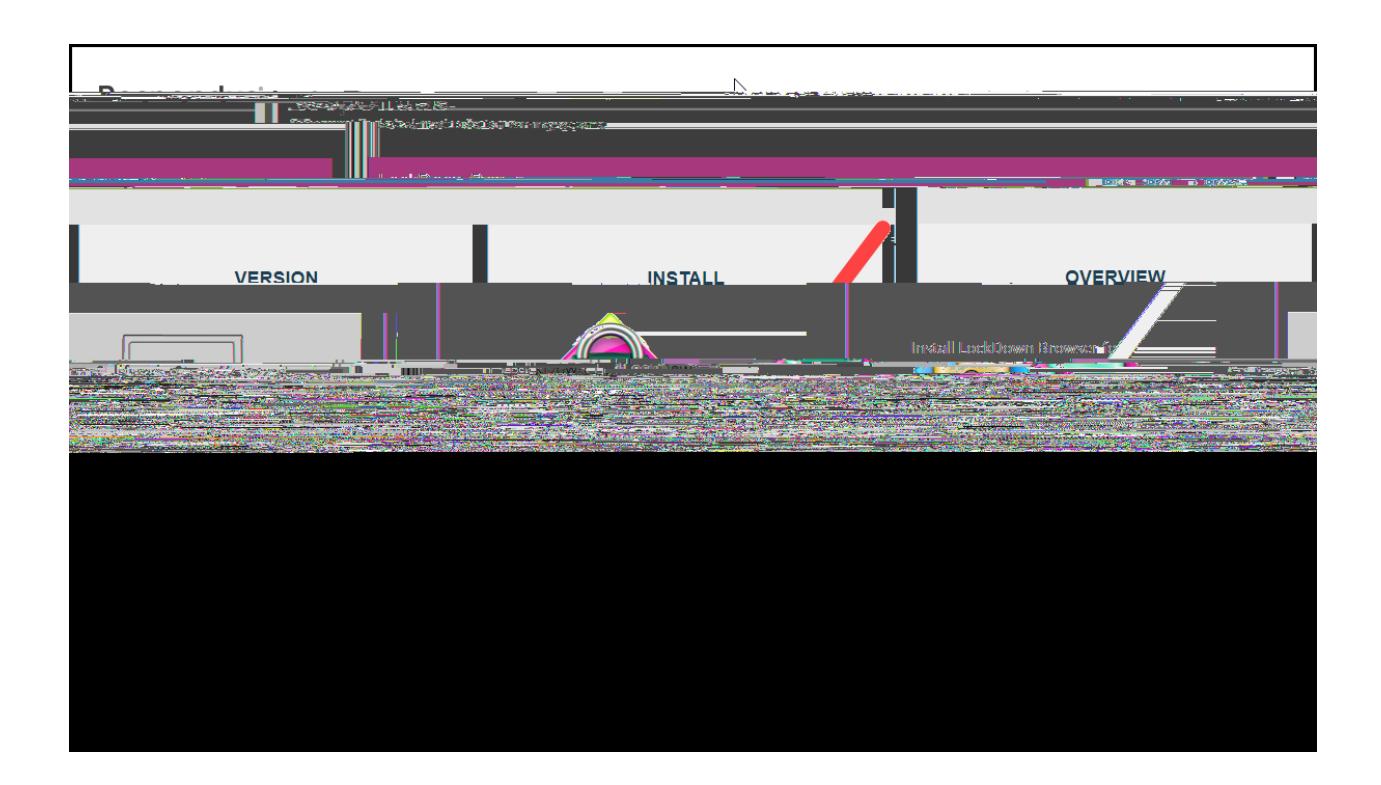

6. When prompted, select **SAVE.** This will download LDB to your computer.

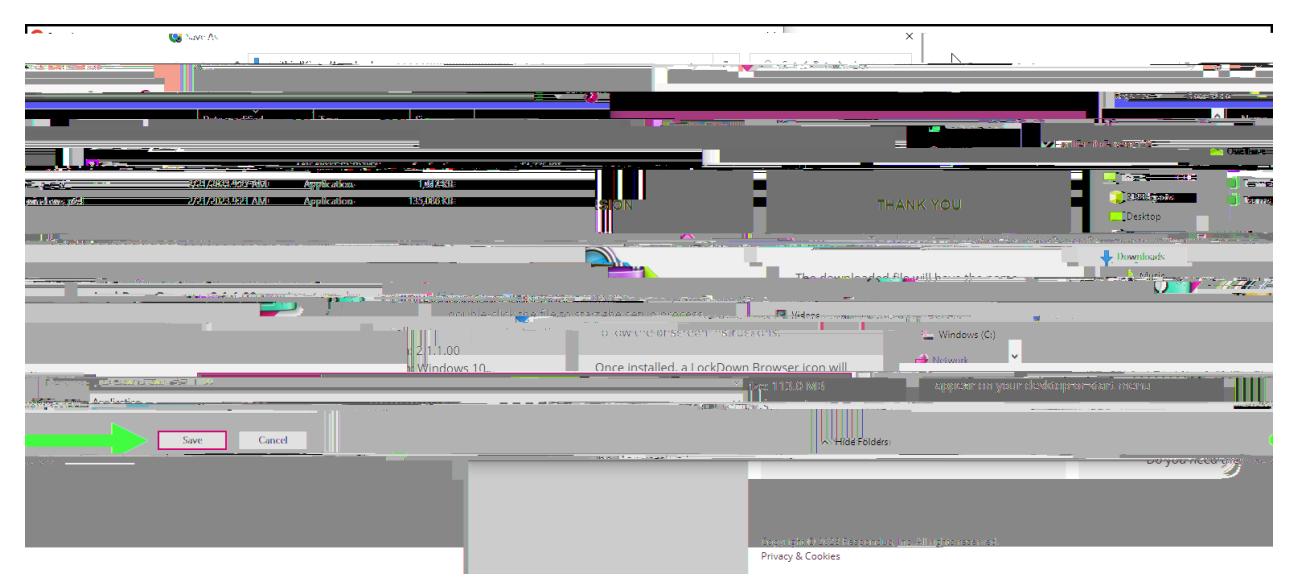

CSULB – Academic Technology Services

7. You will see a Thank You notification.

8. (A) Locate and select the downloaded file with the name

9. Allow Respondus to make changes to your device and accept the license agreement.

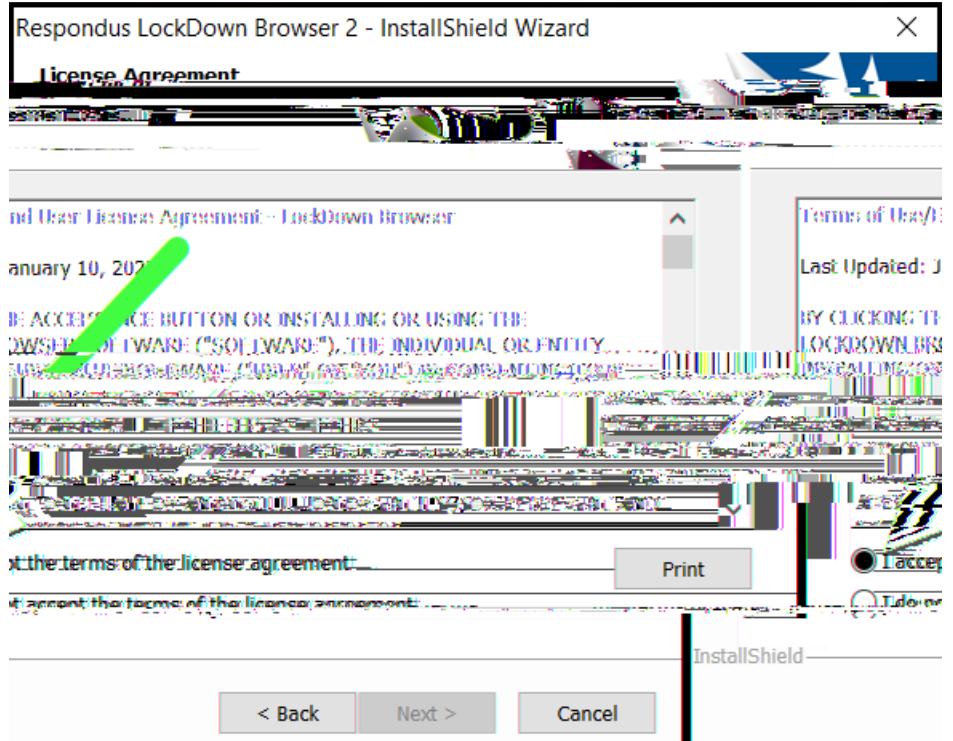

10. Select **Finish**

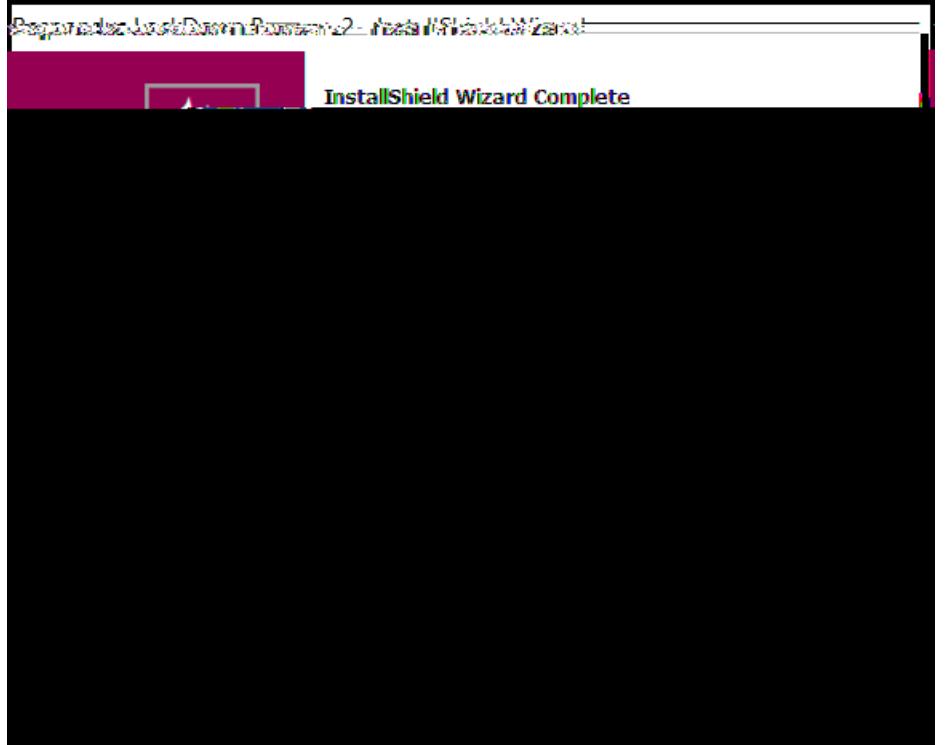

11. Select the Respondus LDB from the Windows Start Menu or the select LDB icon from the desktop.

**Note: You will need to close all other applications running on your device and follow any prompts from the Respondus software, which may include removing extensions from your Chrome browser.**

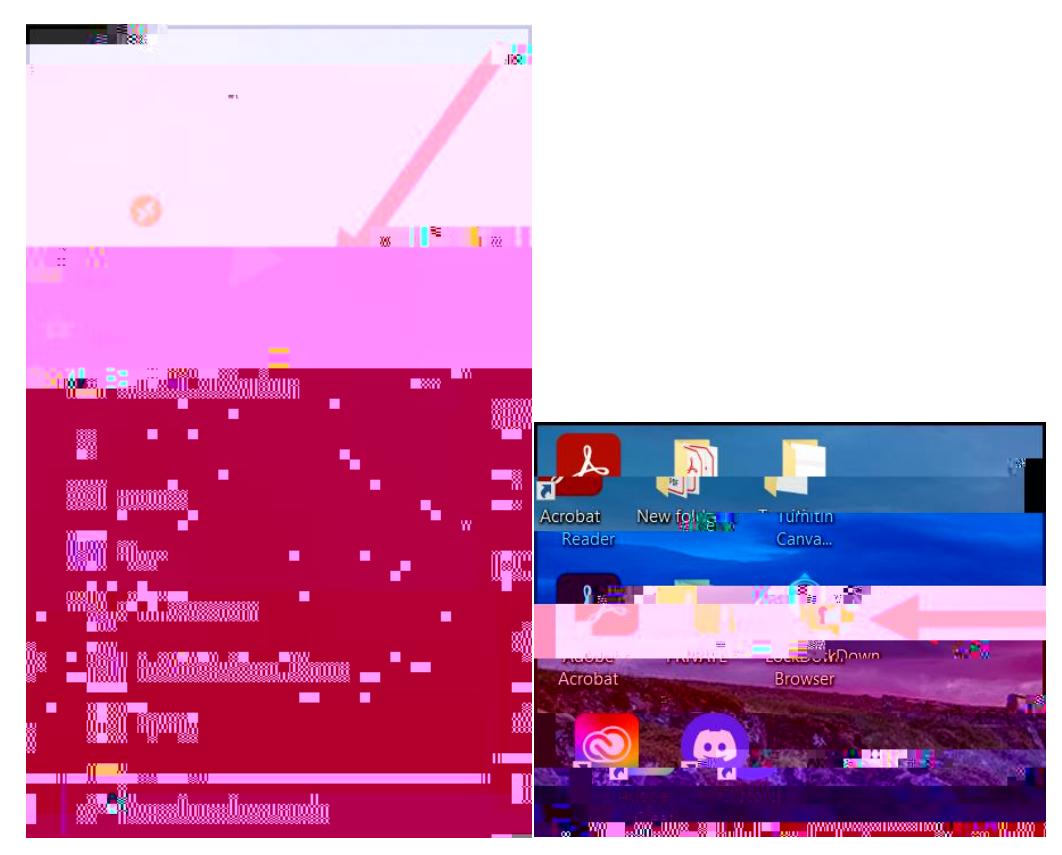

### **Using Respondus Monitor**

1. To use Respondus Monitor Select the Respondus LDB from the Windows Start Menu or select the LDB icon from the desktop.

2. Select **Yes** to allow